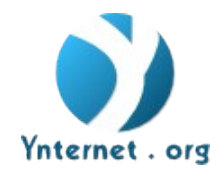

# *Multypass / Anheteguá Stories Fusion*

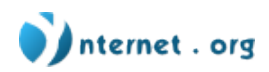

# **Document Content**

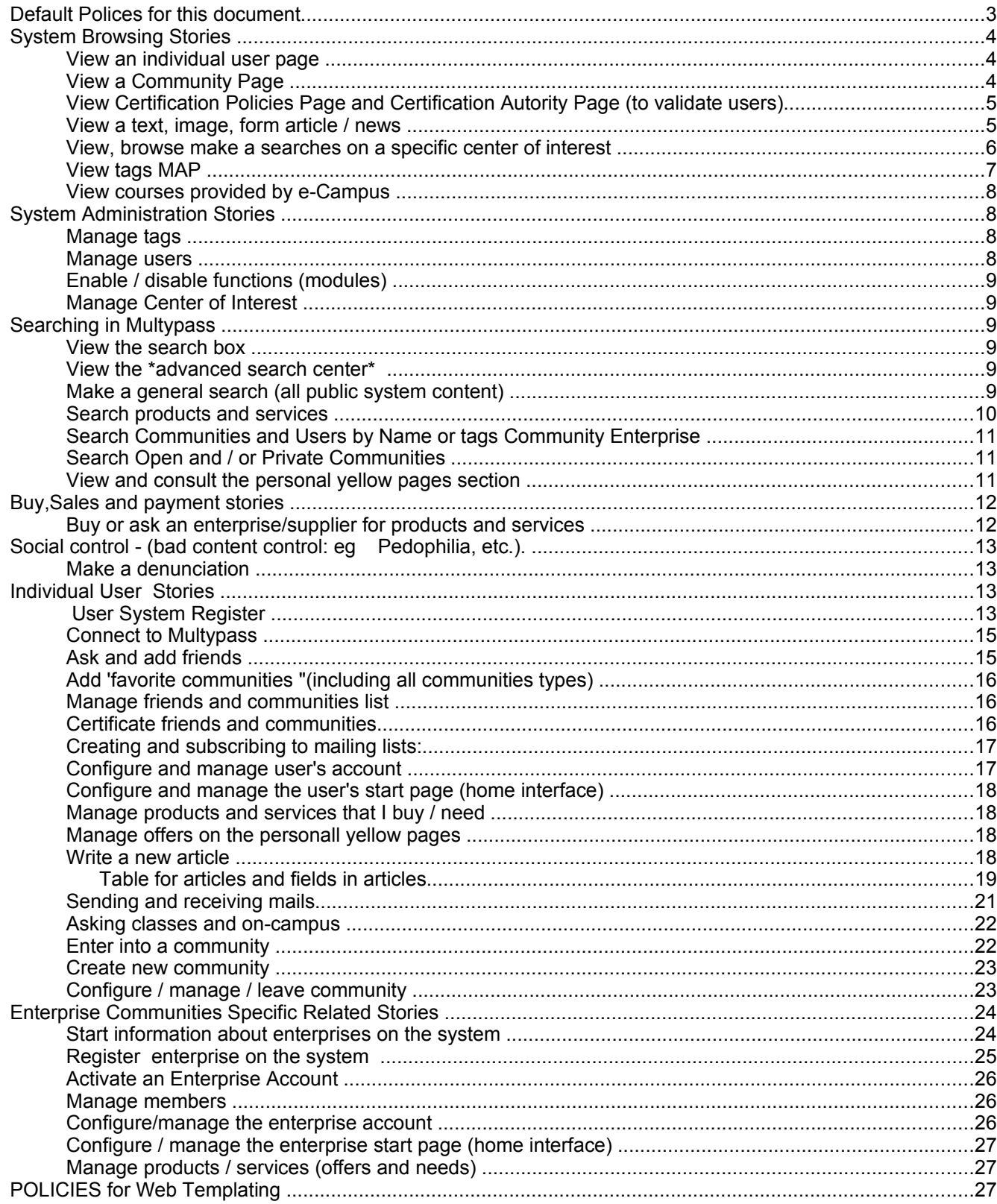

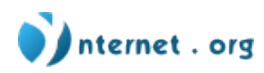

# **Polices for this document**

For better understanding of this text it is necessary to stress the following:

- 1. We will use different colors and font sizes to highlight the protagonists of the stories.
- 2. We will use a similar scenario from the Anheteguá stories, including the Ynternet.org features
- 3. All Ynternet.org specific features are highlighted in blue, and require specific validation from Ynternet.org and Colivre Teams.
- 4. The stories are distributed into following chapters:
	- 1. Stories about the navigation inside Multypass system ;
	- 2. Stories about the administration of the Multypass;
	- 3. Stories about searches;
	- 4. Stories about communities;
	- 5. Stories of individual user;
	- 6. Stories of purchases and payments in the Internet;
	- 7. Stories of articles;
- 3. We will use two users: USER A (in green) and USER B (in yellow) in simulations of pratical use;
- 4. We will use 2 types of main communities: **communities** and **enterprise communities** (also mentioned as **suppliers**), in simulations of practical use, replacing the term "Empreendimento" (used in Anheteguá)
- 5. We will use an administrator called The Administrator A (with the color purple)
- 6. As a basic guide, we have in mind the re-use of content from the system, inserting and sorting important information that could be used in the future, and in regular cases, in operations within the environment. (e.g. as addresses, credit cards in purchases situations, etc. )
- 7. We propose the use of the term "Certification Authority" to refer the registered certificators, individuals and / or institutions called *"Entidades de Validação"* in Anheteguá System.

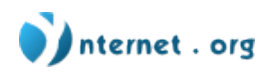

# **System Browsing Stories**

# **View an individual user page**

- User A (connected or not, registered or not in the system) visit the homepage of user B, and sees:
	- 1. Public information about the user B, defined by user B in the administrative area of their profile. (Such as name, photo, address, contacts, etc..)
		- 2.  $B^{\dagger}$ Friend list / (each of  $B^{\dagger}$  Friend is a link, which allows User A to visit B Friend );
		- 3. List of communities where the user B is a member, separated into different boxes for each type of community, and displayed according to the user  $\overrightarrow{B}$ 's preferences(as in the case
			- of friends, each community on the list is a link that allows the  **to the visit the** homepage of the community);
		- 4. List of recent documents added (with link to access them), if public;
		- 5. List of the latest news or topics of discussion added (with link to access them), if public;
		- 6. the Blog from  $user B$ , if public;
		- 7. Links that allow the  $User A$  to visit:

1. Gallery of photos (pictures that were sent by  $user B$  to the system, organized into categories according to the tags that he/she added to the pictures: that aggregation of the images sent by he/she becomes her/his FOTOLOG - flog) if public;

- 2. Complete list of documents sent by user B if public;
- 3. List of public events added by  $user B$ , if public;
- 4. Complete list from news, topics of discussion and comments that User B inserted.

Note 1: These links can be something such as "see more..." Or "see all ..." When is showed the newest items listed in 4, 5 and 6.

Note 2: When the user navigates through several pages from different users,she/he realizes that there are different subjects (templates), or rather, differentiated interfaces, in which the boxes position may vary, colors, fonts and layout,as well as,which boxes appear on the homepage.

# **View a Community Page**

Information: see stories related to the communities for more information about them.

User A (connected or not, registered or not in the system) visit the homepage of the community, of any kind, and sees:

- 1. Public information about the community (such as name, photo or logo, address, contact, etc..)
- 2. List of community members , with the position of the box defined by administrators of the community (each member is a link, which allows the user to visit this individual member);
- 3. List of products or services offered by the community (in case of community enterprise and the administrator publish the products and services). Beside can have a miniature image / picture of each product, which can also be extended. In addition, each product

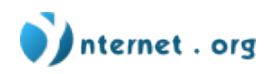

is a link to see details, such as description, price and other images;

- 4. List of inputs most used by the community. Beside each input, there should have an option for the user to offer that product / input by clicking and moving to a formulary in which an offer is made, which will be sent by e-mail to the enterprise community , or to the administrators from private and open communities ;
- 5. List of communities from which the community is part (each name of a community allows the user to visit the community page - link);
- 6. List of recent documents added, informing author and date of publication (with link to access them);
- 7. List from the latest news, or discussion topics added to the system as a whole (with link to access them);
- 8. News from the community (showed as a "blog" ). This same news should have the option to be sent by email, when submitted ;
- 9. Links that allow the  $user A$  to visit:
	- 1. "Virtual store": the products catalogue or services offered by the community, with options of purchases;
	- 2. Complete list of documents sent to the system by the community;
	- 3. List of public events that the community have inserted;
	- 4. Complete list from the news, topics of discussion and comments that the community have inserted. These links can be something as a "see more..." Or "see all ..." When is showed items newest listed on 6, 7 and 8.

When user navigates trough several pages of different communities,he/she realizes that there are different subjects (templates), or different interfaces, in which vary the boxes position, colors, fonts and layout, may vary as well as which boxes appear on the homepage.

# **View Certification Policies Page and Certification Autority Page (to validate users)**

User A (connected or not; registered in the system or not) visit the page that shows the set of rules used for validation of identification, in a brief and objective way(certification of existence) by Multypass System. The certification will be made from 3 different ways, such as:

- 1) Validated by 3 people already certified (certification by classical pairs);
- 2) By using the credit card to buy into the system Multypass;
- 3) The certificator (a kind of moderator) or administrators can certify people directly, if necessary;

This page also provide a link to introduction of Certification Authorities, with some detailed information, such as name, logo or image, the territorial area of actioning (countries, states, cities and regions), and registering date into System Multypass.

Each item is a link that allows the user to see the details, such as contacts, a description of registered certificators , and explanations about its methodology of verification. The targets that require validation are USERS and ENTERPRISE COMMUNITIES.

# **View a text, image, form article / news**

User B accesses an article of text or mage, or news, whose title and summary may have appeared in several places (e.g. Users pages , communities pages , thematic categories, searches, etc.).

He sees the contents of the article. Underneath(or in any of the sides) a subtitle will appear (if image), title from "news and related articles" (which are links to the user sees them entirely), in

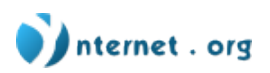

addition to the number of tags that categorize this article (which also are links that provide access to the latest posts of each tag). A list of titles written by other users will also appear, and the option of that user B to include a new comment, or make comments on other comments.

If the user is not connected, must also enter a name and e-mail (the email is optional), if the user is connected, no identification will be needed because it will be placed automatically by the system.

## **View, browse make a searches on a specific center of interest**

The centers of initial interest of Multypass System will be:

- 1. Territorial
- 2. Thematic
- 3. Products and Services
	- 1. Professionals to Work
		- 2. Products to Sell
- 4. People (users must choose whether they want to appear in these searches or not, in your control panel)
- 5. Communities (the communities administrator choose whether they want to appear in the search or not)

These items have not yet been defined by the system Multypass, If possible, would like to emphasise the nomenclature.

User A visits the Multypass System , and see, while navigating through system, fixed navigation bars which allow the User A to drive into a specific center of interest within the system. This center of interest can be territorial, area professional and manufacturing, or thematic. User A sees in each bar of central interest, some sub-centers of interest, allowing direct access (see explanation at the end the criteria to determinate which centers of Interest appear in each of the 4 types). But User A can access the other centers of interest in each of clicking "more ..." or in the title of the center of interest.

Example 1: User A see in the bar of territorial central interest, the names of the territories (I suggest the use of continents, and within each of them, pick up the countries) he clicks on the EUROPE option , go into the EUROPA directly. If you click on the title "territories" or "more ..." positioned at the end of the list, he/she will go to a page in which ALL territories in this center of interest will be presented.

Example 2: User A sees, in the bar of interesting center, the theme "Music and Video", or any other such as "Information Technology", "Ecology" or "ovine", for example. Clicking in any one them, the user will enter in debates, articles, documents and images that revolve around the theme. He may also, on the other hand, click on the title "themes" or "more ..." That comes after the apresentation of the 4 titles of themes, and he/she will see the "map of thematic tags" (see story "see map of tags").

By entering in a center of specific interest, user A sees :

1. List of titles and resumed introduction of the latest news and articles that have tag of that

interest center ;

2. List of recent topics of discussion that have tag of that center of interest and its resumed

introduction ;

**Ynternet.org – Institut de recherche et formation en culture de la communication électronique CP 7796 - CH 1002 Lausanne - Tél.: +41 (21) 311 30 47 - Portail web [www.ynternet.org/ynternet.org](http://www.ynternet.org/ynternet.org)** 

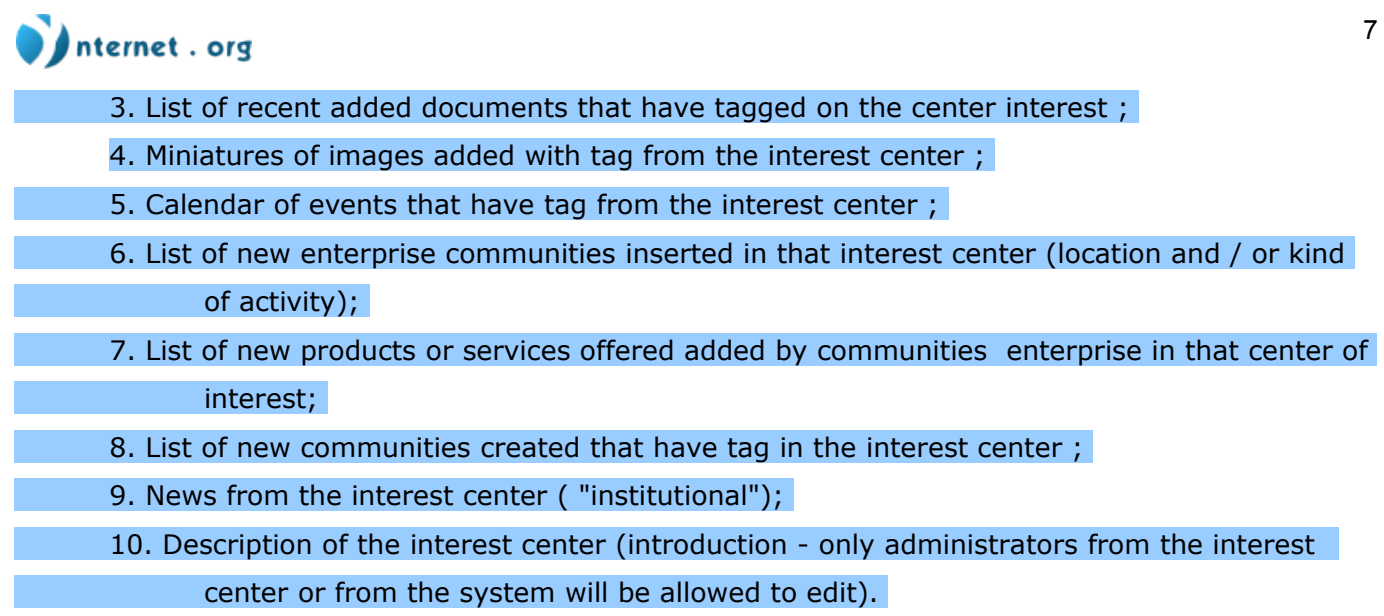

**Note 1:** The titles of the items 1 to 8 are links that will allowe the totality of the element to be seen (if document: item 3, the link leads to a page of details from the file, showing the author, with link to the page from the user, publication date, tags, etc. ...), and in every box there is an option to go see all the elements from that item, in the interest center .

**Note 2:** Items 9 and 1 are different, because what is shown in item 1 are things written and added by users and enterprise communities , among the tags, the indicative of belonging to this center of interest. Item 9, in turn, are comments specifically written to appear in this place, and can only be added by the administrator (s) and moderato (s) from the center of interest or the whole system, so they are more " institutional "(see stories related to the management of central interest).

**Note 3:** When User A is on the center of interest, there is a clear title on the page indicating that he/she is in this environment, and the option to go to the system homepage and the center of interest, separately (separate options)

**Note 4**: The search tools are always in the place, regardless if the ' it is in the center of interest or in the general system. The difference is when it is within a center of interest, the searches will be conducted only within the center of interest. There should be option for User A request to enlarge the scope of the search to the whole system.

## **View tags MAP**

Part 1, version 1: The user visits tags map, and sees 5 sections, one for each type of center of interest (territorial, thematic, products and services, friends and communities). In each of the sections, the user sees the names of the tags spread randomly in a specific area (the area of each map), with different sizes, according to the number of times that they are used in the system. Thus, the most used tags highlighted in the map, like Wordpress.

Part 2: The user sees the possibility to delete and add the kinds of interest center visible (or rather,he controls if will see 1 to 5 maps), and also the possibility to determine the minimum level of necessary citation to insert the tags in the map. This way, he can controls the details degree from the tags map . Each tag in the map is, in turn, a link, which gives access to enter in the center of interest, and begins the story "view, navigate and make searches in a center of specific interest."

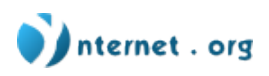

#### **View courses provided by e-Campus**

Story 1. Part 1: The user, connected or not, registered or not in the system, can navigate through the interface and (anywhere in the interface, even in the fixed navigation bar of the system, as a major center of interest) he/she may see an icon / attractive link that will guide him directly to a list of courses offered by the platform e-Campus. Clicking on each course, he will have access to basic course informations , such as: education method , timetable, prices, forms of payment, issued certificates , etc ...

Story 1: Part 2: If the user wants to do the course inscribe , he needs to register in the system. This step is detailed in the stories of individual user.

# **System Administration Stories**

#### **Manage tags**

**Part 1:** The system Administrators receive e-mail from the system announcing that a user suggested the creation of a new tag, but the administrator can go directly to the system administration area. The administrator A will then to the area of system administration, and...

**Part 2:** In the system administration area, the administrator A sees and choose the option "manage tags." There sees a table with all tags defined, which can be filtered by type of tags, and "tag mother" within each type. He sees also the pending tags , that is, that ones suggested by users. He can remove tags, create new ones, change the mother tag from a tag and a name tag. He can also approve a pending tag , that is, suggested by users. In this case, he must indicate which type of tag this tag should insert itself, and also whether it will be linked to a tag mother (and then must choose the tag mother among the existing tags within the selected type of tag) or not.

#### **Manage users**

This is a pattern of CMS management defaults, Therefore the story is standard. Details below.

Ex: administrator A accesses panel of administration from the Multypass System and choose options such as:

1) create a single user, or create mass users (choosing among the types of users)

2) edit User Account (defining options as enabled / disabled, password expires in X days, etc ...)

3) remove a user, or mass removal

4) change the capabilities of users, user / moderator / administrator / certifying

5) send messages / alerts to users (registered or not) by mail (or any particular area for messages, such as comments, in the system?)

#### Note 1:

special users that only the system administrators can create, for they go through processes of applying input and decision that pass out of the system, such as: Certification Authorities (which could validate users and enterprise communities ).

#### Note 2:

users managers of a center of interest (could enter new members from the center of interest, and define their permissions)

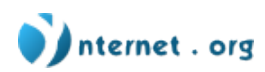

# **Enable / disable functions (modules)**

This is a pattern of management of CMS defaults, therefore the story is standard.

Ex: administrators, in the area of system administration goes in the section "modules" in a list of checkboxes and/or radio buttons, select which modules will be activated to be used by administrators and users.

#### **Manage Center of Interest**

Initial information: For now, the center of interest are 5: territorial, thematic, products and services, people and communities.

The system Administrators can change the description of each center of interest, and create or eliminate other center of interest. Remembering that central interests are kinds of tags.

# **Searching in Multypass**

#### **View the search box**

Wherever User A is navigating in the system, he/she will always see, in the same page place, the searches quick box, "which has tree tabs:

- 1. General search, the content;
- 2. Products search / services / enterprise communities;
- 3. Users search and enterprise communities by name (can be called "yellow pages");

In addition to the tabs, there is an option to access the "central of searches," which leads us to the next story ...

#### **View the \*advanced search center\***

User visits the central of searches from the Multypass System, which presents tree search options , which are the same from those that appear in the tabs of the quick box of searches. Besides the famous box where the user can enter the search terms are several options to decide what kind of information the user is looking for. He can restrict the search by topic, area, products and services, contacts / friends and communities, before submitting your search.

#### **Make a general search (all public system content)**

User (connected to the system or not) wants to find information (could be articles, news, events, documents, images or communities) about any concept or keyword, if public in the system.

Part 1, version 1: In the quick box searches, in the tab "general search," User A enters the term (or terms) that is seeking, click on "search" and submit the information

Part 1, version 2: User A visits the search central, and there she/he chooses the option of general seeking and then sees, various options to refine his/her search, divided into territory, thematic, products and services, etc.. In addition, he has options to say what kind of information the system should scan: documents, news, debates, images, comments, events, communities, among others. So he can refine the research and restrict the kinds of information that the system will scan. He clicks "search" and submits the information ...

 Part 2: ... the results of the search are then displayed. User sees the results divided by kind of information (documents, news, topics of discussion, images, comments, events, communities), but only a limited number of results by kind of information, which can be modified by the user (number of results by kind of information). Furthermore, the user can click in a particular kind of information

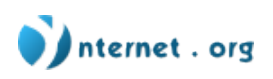

and will only see results from that kind of choice. At the top of the list, are always the tools from the central searches, which allow the user to make adjustments and refinements in the search while seeing results. The list follows google style : It shows the element name and below a space in which brings the term submitted within the context of information, including excerts of the documents, independent from format (pdf, odt, ods, RTF, doc, xls. ..). The user has the option of restricting the kind of documents, if decides see only documents.

## **Search products and services**

Version 1: The User A writes a product or service name into the search quick box, the tab "search for products / services / enterprise communities." He submits this information and then sees two small lists:

- 1. A list of products with titles of names similar from the terms of search;
- 2. A list of services with titles of names similar from the terms of the search.

Indicating in each case, in which branch of activity they are inserted. Beside of each product or service there is the amount of enterprise communities (companies, cooperatives, NGOs, both registered) that offer these products or services, the number of enterprise communities that need as input, and the number of users that need individually. User  $A$  has then the possibility of clicking directly on the option "search consumers " or "search which corporate Community they offer" which is beside each product and service. If he clicks in one of he/she, will see directly on to the list of Corporate Community is offered, or a list of enterprise communities and users who consume this product / service. In this new page, one can refine the list defining territory, professional areas and manufacturing, state / province, region or country, either by setting maximum distance, in kilometer, from the city where the **User A** is located or other place he chose.

But he can also click on the name of the product or service (or in "see details"), and so access the details page related to that product or service chosen, in which he will see:

- 1. Name of the product or service;
- 2. Category that the product or service is inscribed
- 3. Number of enterprise communities that offer this product or service;
- 4. Number of enterprise communities that use this product or service as input or raw materials;
- 5. Number of users who are consumers of this product or service;
- 6. A small map showing three items above in different colors located in the small map.The small map allows the User A to click on a particular region, country or state, to see only the results concerning to the territory.
- 7. Option of listing the communities enterprise offering this product or service ( User A has the option of restricting the maximum distance, in kilometers, to his city, or even the territory / country / continent to see only companies closest to him, or yet in specific country / region);
- 8. Option of listing the communities enterprise and individual users who need this product or service ( $\overline{U}$ ser A has the option of restricting the maximum distance, in kilometres, to
- his city, or even the territory / country / continent to see only the closer suppliers from him, or yet in specific country / region);
- 9. If User A is registered, he will also see the option to add this product or service as an offering of their community enterprise (wheter company, NGO or cooperative), or as demand ( individual or from his community).

Version 2: It is equal to the version 1, with the difference that **User A** is in the central search, and therefore can already make refinements before sending the information.

Version 3: User A is in the administration area from his community (enterprise), he choses the option "manage products and services," and then chooses the option "add new product or service being offered or the option to" add new product or service required as a raw material or input". " He then sees a formulary, which is detailed in the story "manage products / services" (within the stories related to enterprise communities ). What matters to us in this story is that, in the formulary, there

10

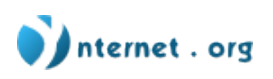

is the option "chosen product or service," which brings a window on top of the browser window, where the user can find the refinement of the product categories (starting from general categories such as "agriculture", "computer"), or from the same way as the version 1 described above: he fills the name in the box, and the system displays all that is similar to what he entered, until he finds. Clicking on the product or service found, the window closes, and the product name automatically appears and the formulary. The formulary appears and the formulary on the formulary of  $\sim$ 

Version 4: User A is in his administration area ("my account"), he choses the option "manage products or services that I use," and then chose the option "add new product or service." He then sees a formulary, which is detailed in the story "manage products or services that he consumes" (within the stories related to users). From there, it is equal to the version 3 described above: a window appears and **User A** can find his product even if writing directly, or by categories that will refine themselves, and the window closes, automatically updating the formulary with the name of the product or service found.

 Observation for versions 3 and 4: If the product / service does not exist, the user will have the option of submitting his new product proposal to be approved by the administration of the system, using a formulary very simple and objective (with two fields, similar to a email), the administrator A or any other administrator will receive by email.

#### **Search Communities and Users by Name or tags Community Enterprise**

User A wants to find the suppliers, not from what he produces, but for other ways.

 Version 1: In the search of quick box , the tab "yellow pages", the user sees the option "users", "enterprise communities" and "communities". He chooses "enterprise communities" and enter a name, or part of it. The system then displays a page with a list of enterprises that fit entirely or have similar name to the one entered by the user . This list has links to the homepage of each enterprise community listed .

Version 2: User A visits the central search, and there chooses the option to search for suppliers, and then sees several options to refine his search: by territory, by professional area or manufacturing. So, he does not need to know the furnishers name (or community) , and use only the refinement, but he can add words from the person name if he wants to refine more.

#### **Search Open and / or Private Communities**

User A (connected or not to the system) wants to find users / friends.

 Version 1: In the search quick box, the tab "yellow pages," The User A has sees the option "users", "suppliers" and "communities". He chooses "users" (or "communities") and enter the user name (or community) that is looking for, or part of it. The system then displays a page with the users list that is completely related or have similar name to the one typed by User A. This list has links to the initial homepage of each item listed.

 Version 2: User A visit the central search, and then choose the option to search users (or communities), and then he sees several options to refine his search: by territory, by theme, by professional area or manufacturing. So he does not needs to know the person name (or community) that he searches, and use only the refinement, but can add words from the person name if he wants to refine more.

Note 1: The data need to be "public" or "open to my friends/communities" to appear in searches. Or will not be displayed in any search.

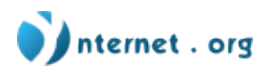

## **View and consult the personal yellow pages section**

#### Version 1:

In the quick box of search, the tab "personal classifieds," User A connected (if not connected, he does not see a tab of "personal classifieds") he sees that he can choose between "buy" or "offer", and enter the name of the product or service that he is looking for (if he chose "buy", the search will be the products or services offered in the classifieds). Otherwise, the search will be for products or services that are demanded in the classifieds). Making the search, User A goes to the results page equal or similar from the entered, listed as described below, in the version 2 of this story.

#### Version 2:

User A connected in the system visit the classified section and he sees two possibilities (can be two tabs): buy (or rather, see offers) or offer (or rather see demands). He enters in one of these possibilities and sees several general categories, each of them with a list of subcategories. Beside each general category, and each subcategory are indicated how many offers (or demands) existing in the same. On the top of this list of categories and subcategories, the user sees a box where he can type directly a term that he is looking for, he also could restrict the consultation by territory and kind of activity. Clicking on a category or subcategory, User A still will have the small box and its options of consultation restriction in the top of the displayed list of products . Also he will find at the top a miniature of subcategories that exist into the category that is being displayed. The products list shows a miniature of photo of the offer (if exist), title, part of the description, price (if any), location (town and country) and date of insertion of the supply or demand on the system. The user has the option to choose if he will place an order for any of these elements, in a increasing or decreasing manner. Clicking on the specific product or service, the user sees more details: full description, more photos if any, and the contacts of those who offer or demand, as well as he could insert comments / questions that a person who offers or demand can answer, getting there a list of comments, questions and answers between the supplier and concerned users.

NOTE 1: This section can not be confused with the catalog of products from solidarity economy: they are personal offers, which are very important to create and strengthen connections between people / users. It has, therefore ,a primarily COMMUNITYARY aspect. Therefore, offers and demands will be display trips, dog walk, care for elderly, massages, sales of old discs, and so on.

 NOTE 2: There should have possibilities to extend to other types of currency (social) and direct exchanges (see the section "social currency",in "initial information").

 NOTE 3: Yorg has discussed internally the creation and use of a social currency, so the foundation is interested to discuss with the FBES about the possibility of fusion in the context of **social coins**, (if FBES use a social currency). Thus FBES, the consumers association from Switzerland and European Union may use the same social currency for trading in both environments.

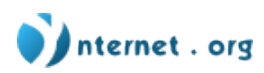

# **Buy,Sales and payment stories**

#### **Buy or ask an enterprise/supplier for products and services**

User A has looked for and found a product or service offered by a supplier, and he got interested in buying it for (product) hiring it (service):

1.Version 1: User A sees the option "add to my cart," and continue to make other purchases, until has the option to see how effective the purchases and the payment directly via credit card or paypal.

Versão2: There is a second option: "get this product directly," directing the user to the effectiveness of the payment. When  $User A$  is redirected to the purchase formulary, the supplier that offers the product or service, receive an email and this same email text by an internal system message.

Note 1: We are searching for alternatives to get e-commerce running. For now we know that all bigger credit card companies need to have a windows webserver running to accept their cards. Another option is paypal, that is more expensive, but "easy to go".

2. User A sees the option " send a message" (as a comment showed in the supplier control panel, and receiving an email ) to the supplier that offers the product or service, indicating the amount he needs and leaving his contact in order to continue the negotiations directly, out of the system.

Observation 1: In all cases of purchase, users` addresses , identification data, data credit card , etc.. They can be specified in the user's profile (in the administrative area of his profile), and thus, in all operations within the system are used identification data system (content re-use), and is optional to use the registered address in the system, or indicate other, for delivery or billing, for example.

Observation 2: The question of e-commerce (online shopping and) the possibility of closing the purchase via system) should still improve. For example, we have to think about enterprise communities levels : who will be able to sell e-commerce, and those who are not (imagine that we have communication human banking operations to be implemented) and therefore can only sell directly to the buyer via direct contact. This means that option 2 indicated above will always exist, even with the existence of e-commerce.

# **Social control - (bad content control: eg Pedophilia, etc.).**

Initial information: The Ynternet.org want to user SaferNet to encourage denunciations of Brazilian environment crimes in the Multypass (it is recommended other partnerships, with international levels, that the own SaferNet can help to find). Obviously there will be an initial screening by the system administrators and / or from the communities, if the denuntiation is correct, the SaferNet, to be interested party. It will be notified.

## **Make a denunciation**

 Beside of the title from any article, if news, image, document, product, personal classified , event, comment or matter of debate User A always sees the option (a small icon / text: "make denunciation") of making denunciation for inadequate-use. When User A selects this option, he will be warned (in a text to be defined) to the importance of knowing the terms of use for not make a denunciation without fundaments, and will see below a box where he can write his denunciation. This information will be sent and analyzed by the system administrators,center of interest and community, using as a basis terms of use of the system, which guarantie the rules for the permitted and prohibited uses of the system. If the denunciation is accepted, who was denounced will be removed from the system, the author of the same will be warned and, if it is serious or a recurrence,

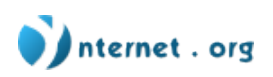

the author will be removed from the system. User  $\overline{A}$  has a long history of denunciation not accepted (compared to accepted denunciations), the system will be warned to take more care when decide to denounce, for not to overcharged the system.

Note 1: In "my account" one has the option terms "denunciations" that shows the status and list of denunciation that User  $\overline{A}$  did. For each denunciation done, it is showed if it is still being analysed, if it was approved, or if it was accepted. Thus, the user sees himself how is his history background of denunciatios.

# **Individual User Stories**

#### **User System Register**

Initial information: We will have, in total, 3 ways to register one system user:

1. Auto-registration;

2. Friend registrating another friend in his panel of Profile administration;

3. Administrator registrate individual user, or in lot (see stories of system administration);

Story 1: Part 1: One user, until now anonymous, visit the system and decides to participate. He selects the option "Sign Up", and fill out a formulary with necessary personal data, contact, payment, etc.(we did not define what will be obligation or not). Still in the register, the user must locate himself, selecting, informing country, state and city where he is.

At the time of submission of registration information, User A will receive an e-mail confirming the account activation. This activation does not need to happen immediately, having the user a predetermined period (not yet defined, we think in 15 days, which is a good time for the user validation, if the user does not answer the activation mail, he will receive alert emails) to complete the activation. If that period expires without activation, the user needs to use the option of "expired password" , which will be avaialable together with the option "forgot my password".

Story 1 parte2: After completing his basic cacteristics, the user is redirected to his control panel, where he can find friends already registered in the system,permanently attractive and intuitive also is presented the option to invite friends, users from webmail as gmail, hotmail and yahoo. This functionality is already presened in the orkut, facebook and linkedin.

Story 1 part 3: After the user complete the formulary and answer the confirming email, he is able to use the system. Meanwhile he is not certified . If the user wants the certificate he may ask him to 3 of his friends to attest for him, or contact a certificate registered and require the certification, following the the guidelines from the same.

Observation 1: The certification could have an icon of certification, as a medal or star, or anything else that is shown in the user's profile, leting visible that its user is certified, and if possible give details **from its** certification.

Story 2: Part 1: User A visits he admnistrative area (edit your profile), and there see the option "register a friend" where he could fill a small formulary of pre-activation of a new account. An email will be sent to a friend email that is registered, informing the login and access password (previously defined by the friend who is creating the account). The same email will be sent to the user mutlpass account. The contract of the contract of the contract of the contract of the contract of the contract of the c

Story 2: parte2: In the first login of a new user , he will enter directly into their control panel, following the same parts 2 and 3 from the story number 1 user register.

Story 2: part 3: Identical to part 3 from the story 1.

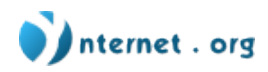

Story 2: Part 4: Email model to be sent to the friend, by invitation:

------------------------- MAIL --------------------------

Subject: [name / login] created an account for / invited you to [zen3 / another ViCo ] [Name / login] has invited you to access private informations published on its website in the group [name of the group]. Please save this code and keep it in secret. You can change your password at any time. Your LOGIN (login email from user): PWD: ID NUMBER (your Multypass account )

\* Click here to sign!

Multypass is a service that provides you with a single account to access many working groups and Web communities , including services "fair trade", on-line training and a lot of tools from solidarity economy and networks of free culture.

More information  $* *$  click here

The Foundation Ynternet.org develops the communities of free culture free from Zen3. --------- END MAIL ---------------------------------------

#### **Connect to Multypass**

User A (which is already registered) visit the site of the Multypass System, but is still considered by the system as anonymous. To enter (connect himself), there is an option "enter", in which the system asks your username and password.

By submitting this information, his user  $\overline{A}$  is recognized by the system and thus he accesses to a range of options that do not appear to anonymous user while browsing. By entering, user A will automatically to the page "my account", which is his account central administration, or to another homepage designated by the user, in its administrative panel.

If user  $\bf{A}$  is part of one or more enterprise communities registered in the system, he will also see the option "my business (or something like this)," where he will have access to the administrative area from his enterprise community : see "stories related to the communities' .

Below are options that appear to the connected user  $A$ , whether on the administration page( "my account"), or while navigating trough the system being connected.

## **Ask and add friends**

Information: When someone (connected or not) accesses the page of any user, sees a box with friends list.

Story 1: User A is connected, and he visits the page of User B. On this page, he sees the option "Make B my friend," which, when clicked, it adds the User B to user A list of friends. (User B must accept be added to the list of user A friends, before the photos miniatures are available of both the

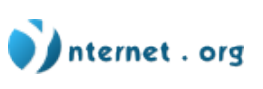

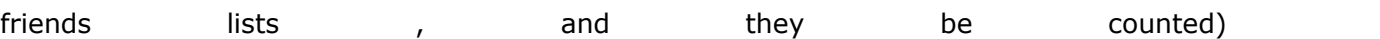

Story 2: But user A can add friends in a different way too, from his administration page ( "my account"): he chooses, on the page "my account," the option "friends", and see there the list of his current friends, and also the option to "add new / the friend / the." By clicking on this option, the system shows a box in which user A enters a name of a user who wants to add - or part of this name if he can`t remember exactly the name. He then submmit this information, and a list is displayed for users who have this name or whose names are similar to ones submited by the user. The user then chooses which one or ones of the names on the list is the user he wants to add to his friends list , through the mechanism of selection of desired name(s) (eg: a small box -- checkbox beside each name).

Story 3: user A can also (this option will be available even in the user self-registration) , in a second stage, importing friends from his Gmail, Hotmail or Yahoo contacts and other social networks (which can be defined together with the Colivre , according to the technical viability). The Friends who already have Multypass account , and are listed as a contact of webmail as gmail, can be easily added as a friends, and those who do not have a Multypass account may be invited by email , or yet the user can create an account for each of those friends.

## **Add 'favorite communities "(including all communities types)**

Information: When someone (connected or not) accesses the page from any other user, sees a box with his list of favorite communities,or rather, group communities of relevant interesting, and also enterprises comunities (suppliers) from which user A often buying products or hiring services.

Story 1: User A is connected, and visits the supplier B / Community homepage. On this page he sees the option " Add B" to my suppliers / favorites communities list " which, when clicked, will add the supplier B to the list of user  $\overline{A}$ . (I think it is important to have two options, one from social communities and other from institutional providers).

Story 2: User A may, however, add a supplier / community to his list using another way: User A is connected, and makes a search (see stories of searches) of suppliers by products or services offered, or Communities by themes and interest centers. In the list of suppliers / communities found in the search, there will be an option, beside to each supplier on the list, to add it to his list (eg checkbox beside each).

Story 3: Another way of the user A add a community / supplier favorite is to visit his administration area

( "my account"), choosing the option "communities" or "providers", and there typing the name or part of the community / supplier name who wants to add. The user A submits this information, and sees a list of communities and suppliers that the system has found with this name or similar name, which can be added individually.

#### **Manage friends and communities list**

Story 1: User A visits his administrative area ("my account"), and then he chooses the option "friends" (or "communities" or "suppliers"). He then sees a friends list (or communities / suppliers) and have the option to remove friends or communities from the list. There should have the options to: add a customize image, an own description for each friend or community, certify friends and enterprises).

Story 2: user A is connected, and visit their own homepage. To view the boxes of friends and favorite suppliers, it has the option of removing (or certify) direct to a friend or community enterprise of the list, without having to go to his area of administration. Moreover, he sees in each

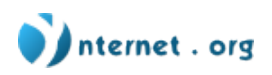

of these boxes option "manage", which leads to the management (of friends or enterprise communities favorites) indicated in the story 1.

NOTE 1: Instead of being written "manage", this option can be an icon of special edition that indicates any evidence that the user can configure, edit or manage. This makes the system more cohesive and intuitive.

#### **Certificate friends and communities**

The user A access his control panel and choose "Certificate Friends", and answer some questions described below.

NOTE 1: The certification process should be intuitive, with options as:

1. This friend is from: the family, the neighborhood, college, work, parties, etc..

2. For how long do know each other? Less than one year, between two and 5 years 6 and 10 years, over 10 years.

3. A brief free description about the friend, if personal, professional, etc ...

#### **Creating and subscribing to mailing lists:**

**Creating a new mailing list:** User A go to his "control panel" and seen the option "manage mailing lists". So User A will see tree options:

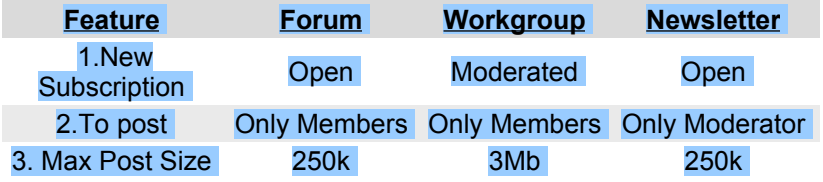

After it, he will receive a mail, reporting the success to the mailing list creation. While user A still in his control panel, he sees the manage my mailing lists, allowing create, edit and delete each one of the mailing list.

**Subscribing to a mailing list:** User A browsing the system can see in different places links to a specific mailing list (if public). And, when a community have a mailing list, automagically when the user A subscribe himself in a community, he will be member of the community's mailing lists.

#### **Configure and manage user's account**

User A visit his administration area ("my account"), choose the option "my settings," and is directed to a formulary where he can change information about it, such as name, e-mail, personal data, description about yourself, image, password, language, among others.

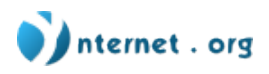

Observation:

The user should see the option to manage the information that he wants to make public, as described in the list:

1. If his blog will be public or not (seen by anonymous users (not connected to the system), only by friends or anyone (off));

2. If your RSS can be seen by anonymous users;

3. Each service need do have the same option, as photos gallery , calendar, communities;

4. All personal information should have option of being or not, public, seen by friends / communities where is a member, or privates / confidential;

#### **Configure and manage the user's start page (home interface)**

user A visit his administration area ("my account"), choose the option "my homepage", and enter in the area of settings interface of his homepage. There, he can change:

- 1. location of the boxes;
- 2. theme (template) of his page;
- 3. which boxes should be visible or not;
- 4. insert new boxes (with list of editable links)

If the user wishes to use a different template, he can choose between previously templates available in the system, or submitted by other users (webdesigners?) ..

If the user desire to insert and use his own template, will be the option to submit template, so the user insert his own template and can also customize the CSS and templates images already in the system.

The user A can create custom boxes with lists of editable links. E.g. Create a short list, inside a side box with interesting titles linking to external/internal URL address.

## **Manage products and services that I buy / need**

user A visits his administration area ("my account"), choose the option "manage products or services that he consumptions," and enter a page that displays a list of products and services that the user A normally consumes / hires in his daily or work environment. user A can eliminate any of the items on the list, and sees the option "add new product / service," that leads to a page where he can choose the product / service he needs, and he could insert other additional information, in a box of free text ( "additional specifications).

NOTE 1: user A does not add a new product / service simply typing the product / service name, but choose it from a detailed mechanism in Version 3 of the story "research products / services, which offer Enterprise Community, or Community and Corporate users who consume specific product / service. "

#### **Manage offers on the personall yellow pages**

The user visits his administration area ("my account"), choose the option "personal classifieds" and insert a page that displays a list of products or services that are available for him, in the section of personal classifieds. Each of these items can be eliminated by being selected. As well as, user A sees the option to "add new product or service," and he can describe what he are offering (title and description), and indicate in which category fits (system of tags), add pictures and references from others sales and other services, such as a letter of recommendation, for example ..

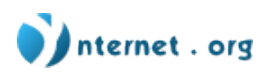

NOTE 1: There should have a minimum number of tags that the user must choose (configurable by the system administrator - I suggest the 3 pattern ).

#### **Write a new article**

Initial information: In the Multypass system , all contents items are seen as different kinds of articles, thus we will have the following types of articles:

1. A simple link that he aims to disseminate as content;

2. Article text, standarrd BLOG / (CMS Standard);

- 3. A picture in a photo album
- 4. A wiki page
- 5. Thread in Forum

#### 6. Poll

7. An item in the agenda

#### 8. A formulary

9. Ticket

Story 1 - Part 1: user A connects to the Multypass system, and in his homepage he sees the option ("Publish Item"), accessing this link, the user will see a screen to choose the type of article to be created. In a small list of items that (can be prepared on a side menu, for example), user A will have the option to answer the following question: "This article is ..", each item in the list is an option to article, as in the list above (items  $1$  to 9). Follow Part 2 ...

Observation: Each article type has a different visual presentation, adapted to a better gain in usability This could be a transition internal use of the page, similar to the "Loading ..." Google.

Stories 1 - Part 2: After selecting the type of article and write the same (if photo, a poll or any other). user A may classify the article as "personnal", for use only by his account / site / and Portfolio, or enterprise community , or "Sharing". If user A select the option to share the article, he may choose with whom to share, in this case the options are: "Public" for all web users, 'My Communities' or ' My Selected Communities 'choosing the communities that he is a member and wishes to publish the article (I do not know the best way to select the communities, check box, radio button, suspended menu, etc. ..

Story 1 - Part 3: After completing the article edition, user A will submit the article, by clicking a button 'submit' or something like it. This submission will be moderate in moderate communities ).

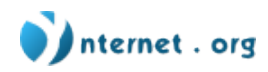

# **Table for articles and fields in articles**

In this table have a relationship between fields and article types, a legend detailing how are each field below after the table.

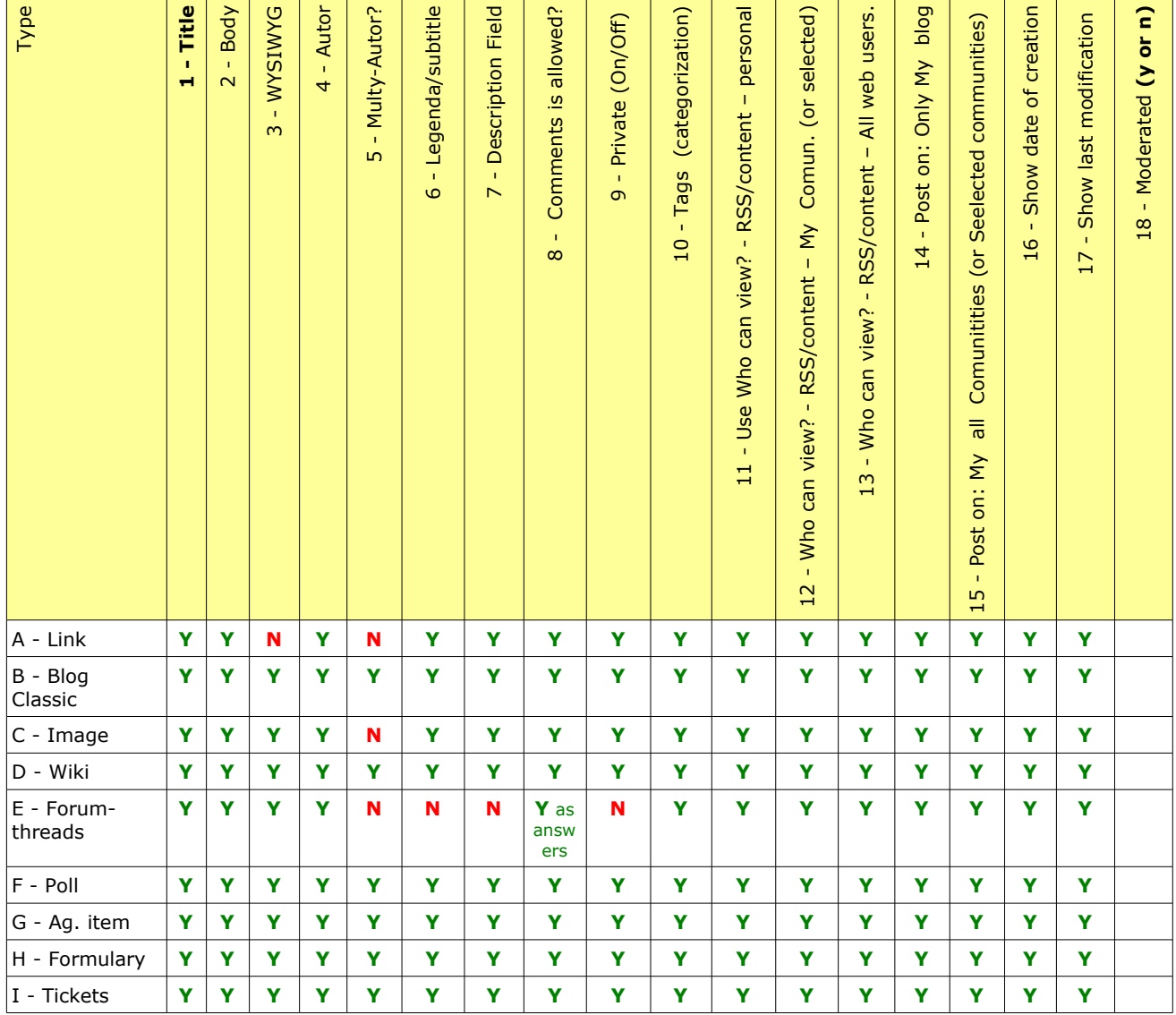

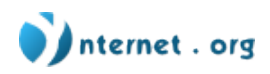

Details from Fields per type of article:

1. Title: Field Text, free, xx Character

2. Body:

A. Link: field free text up to XX characters

B. Blog: an article text, with WYSIWYG editor, and it can contain images, Youtube videos URL's.

C. Image: an image (web formats: jpg, png, gif, etc ...)

D. Wiki: a new wiki page , to be inserted in your Blog, or enterprise

site community

E. Forum Tread: field free text , up to XX characters

 F. Poll: fields for a insertion of a question, with up to 5 options of answer, and also the option to insert more answers.

 G. Agenda Item: the body of the agenda to serve the user insert a description of the event, however there will be other options of selection, such as: data (a mini-calendar should appear), place, participants (which can be chosen between contacts), if the event is regular or not (if so, define the periodicity), links to relevant items, alarms by email, defined by the user for X hours before the event.

 H. Formulary: similar to poll, the user can create a small formulary, using free texts fields . Each field can be a question / issue / requirement for insertion, and each answer can be a selection radio button (as in the polls), a checkbox, or a free field for fullfilling with text or image (WYSIWYG) I. The field body will be the ticket description .

3. WYSIWYG: a visual text editor , which standard options,with the possibility of inserting images directly to an container (without having to set the URL of image),uploading the image, or selecting an image in the user image bank, a container(Gallery of images).

4. Author: The author of the article may determine if his name will be, or not, presented as an author of the article.

5. Multi-Author: The author can specify if the article will be written by him, only, or by other users, in collaboration. If the user chooses to write a multi-author article , he should select among his contacts / friends, people who should be invited to organize the article.

6. Subtitle / description: A field of free text (small) for insertion of a short description of the article. Common for pictures and article introductions.

7. Description Field: Allowing user to write a introduction to his article, being it any type or article.

8. Allow Comments: a question with two answer options , yes or no. If the answer is yes, the authors should receive emails and moderate every comment, BEFORE, it be published.

9. Private: a question, with two answer options , yes or no. If the answer is YES, only the user can publish the article, in his blog or his community site . If the answer is NO, everyone can publish the article.

10. Tags: the user should select, among the tags available in the system, tags that categoryze his article, by centre of interest, subject, territory, etc. ...

11. Who can view?: A question to be answered to user A (as checkboxes I think). This option allow another users to see and monitoring his content and RSS feed. The next two intens are related, 12 and 13.

12. If user A want allow to another users to see his profile content/RSS, he need to select if his content is available to his friends and communities, or...

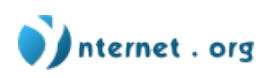

13: If will be available to all web users (even if anonymous).

14: Post on: This option is similar to the previous question (allowing users to see his profile), but the difference is that this question asks user A about to POST the article, the options are, only my blog,...

15: My communities, or my selected communities.

16: Show date of creation? A simple question that (also a checkbox I think) allow to display when the article was inputed in the system.

17: Show last modification? A simple question that (also a checkbox I think) allow to display when the article was modified last time in the system.

18: A question asking user A if this article will be moderated by you alone (in his blog) or togheter all moderators (in his communities)

#### **Sending and receiving mails**

While connected on the Multypass System,  $\frac{1}{100}$  user A always will have the option "Webmail", to go to his webmail (we need to define what domain will be provided to users, e.g. @ynternet.org / @zen3.org).

Inside webmail, user A, also always will see the links to return to his blog, control panel, gallery, etc.

All email addresses sent need to be stored in his personal catalog.

#### **Asking classes and on-campus**

Navigating through the system, the user can have access to courses provided on the platform e-Campus, access to this list of courses may be available in several areas of the system, such as menus side, suspended, in the fix bar, etc...

The user clicks on the course link know more" , and this new page will have the option of sign up (observation : free and paid courses ).

For free courses , user has only to registered and wait classes begining, if without a teacher. User can start immediately.

Paid courses , the user should inform the payment data, (credit card or paypal). The course will be available immediately after the confirmation of payment.

# **Communities related stories**

A community is a place where debates happen with specific topics, and are offered some collective tools, such as calendar and sharing of documents and images. In the context of Ynternet.org use we will use the communities also to the suppliers of services and products, which are a specific kind of community. The current necessities needs are terms the following kinds of communities:

1. Reserved Communities (Enterprises / Suppliers)

- 1. Professionals (validated through CNPJ, the Social Contract, etc. ..)
- 2. Nonprofit (validated through CNPJ, social contract and convention assembly , etc. ..)
- 3. Cooperatives (validated through CNPJ, social contract, etc ...)
- 2. Open Communities without validation
- 3. Private Communities without validation

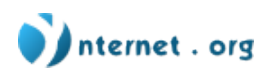

Observation: The content administration is similar in all, the difference , in fact, is a form of validation and moderation of each.

## **Enter into a community**

Story (part 1): user A visits the community homepage, that may have been found of different ways (for searches, through the homepage of other users, through the homepage of enterprise communities, etc..). To be connected to the system, the  $user A$  sees, in this page, the option "enter into this community." If user A is part of any enterprise community , he will also see the option: "insert his enterprise community in this community."

Story (Part 2, case 1): If it is a free association community, user  $A$  (or enterprise community )will be, from now on, a new integrant from this community.

Story (Part 2, case 2): If, on the other hand, is a community with moderate association, The user A will have the option of fullfilling a formulary justifying his interest (or the interest of his enterprise community ) entering, writing a Message of interest. The he/she moderator of his community will receive a message with information of  $\frac{1}{\sqrt{1-\frac{1}{n}}}$  (or enterprise community ), and with this message will have the option to approve or reject this new user or enterprise community (in case of rejection, the moderator can write explanation about refusing). user A will receive from the system an e-mail informing the decision (approved or rejected), which will also the link to the community, if approved.

Story (part 3): If user A or the enterprise community is part of the community, this will appear automatically in the box "communities that I belong" on the homepage of  $user A$  or of enterprise community .

#### **Create new community**

Version 1: user A visits his administration area ( "my account"), and there choose the option "communities", which drive him into the area of his list of communities . In this page, he sees the option "create new community." He then sees a page where he add by formulary information about the new community, such as name, theme, image, and categories which fits: the tags. As well as, user A configures the community: can be open or closed community (or rather, to be visible to users not from the community or not, and if the moderation will be made later, in the case of open communities or previously, in the case of closed communities); if the community is open, it can be of free association or closed association (closed association will be always moderate). user A submits this formulary and the community is created.

Version 2: user A visits administration area of his enterprise community ( "my community enterprise"), and then choose the option "communities", which drives to the communities list area from which his community enterprise is part of. In this page, he sees the option "create new community." He sees, then, a page in which he adds via formulary the informations about the new community, such as name, theme, image, and the appropriates categories : the tags. As well as, user A configures the community: can be open or close community (ie, to be visible to users of community members or not); As well as, if the community is open, it can be of free association or moderate association(the closed ones are always moderate association). user A submits his formulary and the community is created.

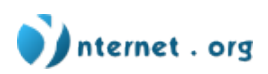

# **Configure / manage / leave community**

Part 1, version 1:  $\frac{1}{u}$  visits his administration area ("my account"), and choose the option "communities", and he is directed to the system to communities management area, and he sees the communities list , with some information , such as: if user is a simple member, editor, moderator, or created the community (different icons), creation date, number of members; community image ; summary description.

Part 1, version 2: user A visits visits his administration area of his enterprise community "my enterprise community "), and choose the option "communities", and he is directed to the system to communities management area, and he sees the communities list in which the enterprise communities participates , and each one has some information , such as: if user is simple member, editor, moderator, or created the community (different icons), creation date, number of members; community image ; summary description.

Part 2: In the communities list , the user can leave the comunity or take back his enterprise community from there (option "sign out of this community"), and enter the administration area of specific community, if owner.

Part 3: User and enterprise community tools (user allowed to manager enterprise community) access depending on the level of permission allowed to user or his enterprise community into the community:

A) "simple member": user will see the following options:

1. Choose if wants to receive by e-mail notices of any community news (new documents, new topics, new comments, notice of new member, etc.)

- 2. Add new topic of debate;
- 3. Add event;

4. Submit document for approval to be added to the community;

2) "editor"

Aa well as the options above (except 4, which will "add new document (text, image, etc. .)"), user will have the following options if editor: 5) approve documents submitted by simple members for approval.

3) "moderator"

This user is only to closed communities or open communities of moderate association . As well as,user will have the following options if moderator: 6) approve new members;

#### 4) "administrator"

As well as, community administrator user will have the following options: 7) configurate aspect (interface) community; 8) modify information of community (similar to the creation formulary: name, image, description, tags, etc. .)

5) "creator"

He has access to all options above, and 9) dissolve the community.

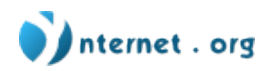

# **Enterprise Communities Specific Related Stories**

It is important to show that here are presented only the stories linked to enterprise communities, which will be companies / NGOs / cooperatives. In other sections, there are several other stories related to enterprise communities!

#### **Start information about enterprises on the system**

Enterprise Communities are a collective of members, which are all users. If user is part of more then one enterprise community , the homepage of community account administration area (which we call here, "my enterprise community ," and should be near of "my account") will show simply his enterprise communities , so he can choose and enter in that specific area of enterprise community . If he is member of only one enterprise community, goes directly to a specific area of his enterprise community .

Any user of the enterprise community has access to the administration area of enterprise community account( "my enterprise community "). His functionality access is defined by enterprise community managers . A manager can make another member a manager.

The managers have access to the following special functions:

- 1. Adding new members;
- 2. Change access to members functionalities of enterprise community ;
- 3. Delete enterprise community from the system.

The idea is make the enterprise community processes internally , and not by the system. So the manager member can define, to any member, their access funcionality, through a schedule, with lines of enterprise community members , and columns the funcionality. The moderator member can then personalize who has access to specific functionality , according to deliberations into enterprise community in their internal assemblies.

#### **Register enterprise on the system**

Part 1: user A (registered or not in the system; connected or not in the system) is part of a enterprise community , and wants to be registered in Multypass System. He then visits the page "register enterprise community in the system," and he sees details of proceeding. After reading this information and have shared with his colleagues, his enterprise community ,he goes to the next page, which is a formulary of self-declaration enterprise community, with some basic questions about the enterprise community , such as:

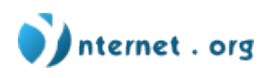

- 1. Its location;
- 2. Contacts;
- 3. Contact people;
- 4. Name of enterprise community ;
- 5. Sigla;
- 6. Year of foundation;
- 7. Legal form (if have);
- 8. Economic activity;
- 9. And some information about his way of management.

When finished the formulary fullfilling (some questions are essentials, but not all, despite being explained in the initial information that more information ,will be better for the enterprise community ).

Part 2: sending this information, the user sees the next page, and choose which the Autority Certification he will to validate his enter application . The user sees the certifying registered verified in all system, and divided by territory, and next to each certifying registered, he has access to information about these entities / networks and its validation methodology . The user must choose only one among the registered certifiers available.

Part 3: user A then finishes his process, and receives information that he will be notified directly by **registered certificator** that chose approval or rejection of his enterprise community entrance application . The certificator has a deadline for achieving his validation process, which may be personal visits to addresses contacts enterprise community , calls , community consulting , and other methodologies (which are explained in the schedule indicated in Part 2 of this story).

Part 4: validation process by certificator, and, if approved enterprise community , the user will receive information that his enterprise community was accepted and an account was created for enterprise community and user if he was not a user registered in the system. The password to connect to the system, if he was not an user, will be sent also to user. If he was already registered in the system, he can connect up again, and he will see the option "activate the account in my enterprise community ." If he was not registered, he connects with the password given and can modify his data (in "my account"), and he will also see the option "activate the account in my enterprise community ."

Observation: If the certificator does not contact enterprise community on time, the user can make a complaint to the system, which will contact the responsible certificator.

#### **Activate an Enterprise Account**

user A, after validated by Certification Authorities choose the option "activate the account of my enterprise community ," and reads a term of authorization of enterprise community information available in the system, which makes it clear that any information he puts about the enterprise community will appear in the search and in the pages of the system, such as price, enterprise members community, name, contact, location, etc.. If he agrees, choose the option "I agree", and has direct access to the administration area of enterprise community ( "my community enterprise").

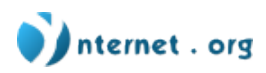

#### **Manage members**

As explained in the section "initial information about enterprise communities," there are managers members ,

who can manager members and remove members from system enterprise community . user A, manager, visits the administration area of enterprise community ( "my enterprise community "), and there he sees and choose the option "manage members." Then he sees a schedule with a list of current members of the enterprise community , and beside sees each member authorization of using each of the tools related to the administration area of enterprise community ( "my enterprise community "). He can change in the own schedule the authorization of any member to use any tools, varying between "qualified" and "not qualified."

The manager member can also transform any other member in a enterprise community manager, which will have the same degree of his permission .

Finally, he sees the option "add new / enterprise community member," driving him to a page where he can find, among systems users , who will be inserted (the search is made as explained in the story ("search users or communities by name or tags "), or he can type directly the username that he wants to add. The new member receives automatically a message from the system warning his inclusion in the enterprise community . The manager member can define, before adding him, which permissions he will have to access the different tools of managing the account enterprise community .

#### **Configure/manage the enterprise account**

user A visits the enterprise community administration area

( "my enterprise community ), which is beside of(" my account "), choose the option" enterprise community of configurations", and is directed to a formulary where he can change information about enterprise community, such as name, e-mail, personal data, himself description , image, password, language, among others.

## **Configure / manage the enterprise start page (home interface)**

user Avisits the enterprise community administration area

( "my enterprise community "), choose the option "homepage",

and enter the configuration area of interface of homepageof enterprise community . There, he can change the boxes location , the page theme (template) and decide which boxes should be visible or not, among others interface configurations, such as customizing the CSS or download new templates.

## **Manage products / services (offers and needs)**

user A visits the enterprise community administration area

( "my enterprise community "), choose the option "manage products and services," and enter a page that displays a list of products and services that his enterprise community offers, and a products and services list consumed in his activity (inputs).

user A can delete any of the items from the list, and sees the option "add necessity of product / service" and also the option "need to add product / service (raw material or input)," which drives him to a page where he can choose the new product / service to offer or present as demand, and they could insert other additional informations, in a box of free text

( " additional specifications" ). For products and services offers , he should put also the price and may put photos.

#### **Observation**

user A adds a new product / service simply typing the name of the product / service, but choose through a detailed mechanism in Version 3 of the story "search products / services, Enterprise Community, or corporate Community and users who consume an specific product / service "

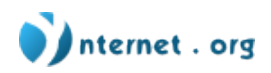

# **POLICIES for Web Templating**

1) Any webdesigner chosen by all users of Multypass can propose a template to be inserted into multypass application of noosfero,

- whether as a dedicated template (for predefined user-s or for users that shall chose the template in a list of available templates to be sold through Multypass services),

-whether as a shared one (everybody can use it). Each proposal contains a image (PNG file) and the "CSS + images" to be intregrated into the CMS platform.

2) Colivre validate within X (1 or 2?) hours the fact that template/layout is respecting the technical requirements and integrate the template. If it's not, colivre evaluates how many hours is needed to modify.

3) Each page of the webTemplate will 4 parts

a) general functions (login, search, my tools...) provided by the software

b) banner (or headers design) of the specific site

c) side boxes and center boxes

d) footers (maybe in 2 parts : footers elements of the specific site, footers elements of the

software)

- each template includes a variations of colors to be used on sub-sites (for exemple : ecopol main ViCo is green, ecopol ambassador's ViCo is yellow-green)

- the template created can have derivative products demanded by customer to webdesigner, such

as

- visit card
- virtual ID card
- presentation of the website on a promo-folder